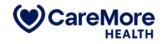

## **Touch Management Portal**

#### **User Manual**

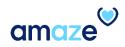

## Introduction

CareMore members enrolled in the TOUCH plan are assigned to Touch Facilities that fall under several categories. Touch Nurse Practitioners (NPs) and Touch contracted Podiatrists are assigned to the members based on the facilities chosen. Touch coordinators handle these facility updates and member assignments through Touch Management Program (TMP) portal .

At the end of this module, you will be able to:

- Add a new facility to the portal.
- Search for a facility in the TMP portal.
- Update an existing facility in the TMP portal.
- Assign one or more members to facilities.
- Edit the facility and member details.
- Mark members as Unaccounted when they are missing or moved out of a facility.

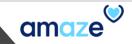

## Table of Contents

| 1. | Adding a New Facility                    | 6  |
|----|------------------------------------------|----|
| 2. | Editing the Facility Details             | 14 |
| 3. | Searching for a Facility                 | 17 |
| 4. | Assigning a Facility to a New Member     | 22 |
| 5. | Assigning a Facility to Multiple Members | 32 |
| 6. | Editing the Member Details               | 40 |

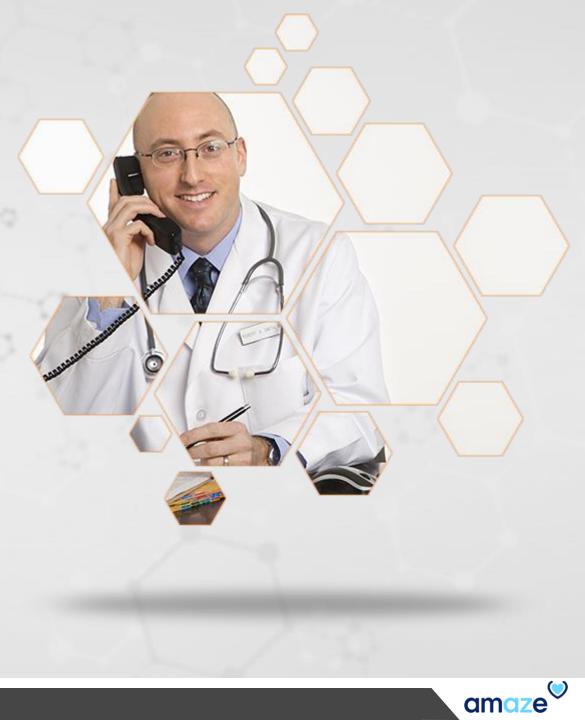

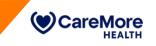

#### TMP - Workspaces

TMP Coordinators manage the assignment of members / NPs / Podiatrists to various facilities through TMP.

• Unassigned Members – This workspace lists down members who are enrolled into a Touch plan but are not yet assigned to a facility. This will be the landing page when a TMP coordinator logs into TMP. Unassigned Members to display in the application is, limited to 2 days before

actual effective date. 1

Assigned Members – This workspace lists down members who are currently enrolled into a Touch plan and are assigned to facilities.

| amaze <sup>®</sup> Area<br>Tmp | Workspace<br>Facilities                                                     | -1            |              |          |                                      | Welcome,                              |
|--------------------------------|-----------------------------------------------------------------------------|---------------|--------------|----------|--------------------------------------|---------------------------------------|
| Facilities                     | Unassigned Members<br>Assigned Members<br>Facilities<br>Unaccounted Members | 2             |              |          |                                      | Add Facility                          |
| Facility Name ^                |                                                                             | Facility Type | NP Name      | POD Name | Address                              | County                                |
| A Lane Care Home 12 03162020   |                                                                             | AFC           | No. Novem    | 10.0     | 1121-0 Lana Ann, Pitanta<br>Agi anna | Maricopa                              |
| A Mothers Care1                |                                                                             | GH            | No. November | 101      | 1121-0 Lans Aut, Pleases<br>Agreem   | Clark                                 |
| A Mothers Care1                |                                                                             | HIC           | No. November | 345      | 1737-0 Lans Aut, Pleases<br>Age 6000 | Maricopa                              |
|                                |                                                                             |               |              |          |                                      | ltems per page: 3 → 1 - 3 of 2277 < 📏 |
|                                |                                                                             |               |              |          | / \                                  |                                       |

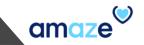

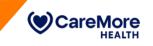

#### TMP - Workspaces

- Facilities This workspace lists down the available facilities along with the assigned NPs and Podiatrists. There is also an option to add new facilities here. 1
- Unaccounted Members This workspace lists down members who were previously assigned to a facility but have moved out of the Touch
   Facility for personal reasons. Once a missing member is contacted and brought back to the Touch plan, he/she can be assigned to a facility once
   again through this workspace.

|                              | Facilities<br>Unassigned Members |               |              |          |                                          | Welcome,                              |
|------------------------------|----------------------------------|---------------|--------------|----------|------------------------------------------|---------------------------------------|
| cilities                     | Assigned Members<br>Facilities   | 1             |              |          |                                          |                                       |
| Search Facility              | Unaccounted Members              | 2             |              |          |                                          | Add Facility                          |
| Facility Name ^              |                                  | Facility Type | NP Name      | POD Name | Address                                  | County                                |
| A Lane Care Home 12 03162020 |                                  | AFC           | No. No. of   | -        | 1721 B. Law Sol, Phases Advances         | Maricopa                              |
| A Mothers Care1              |                                  | GH            | No. Texas    | 10.      | 1710-18 Lans Ann, Pillanese<br>All Annes | Clark                                 |
| A Mothers Care1              |                                  | HIC           | No. November | 345      | 1721-0 Lans See, Pleases                 | Maricopa                              |
|                              |                                  |               |              |          |                                          | ltems per page: 3 👻 1 - 3 of 2277 🔇 💙 |

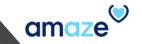

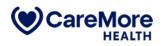

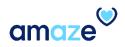

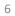

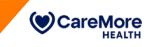

Facility.

To add a new facility, from the Workspace drop-down menu, select Facilities. 1 Facilities page appears. 2

The page provides the list of facilities, type, name of the NP and POD assigned to the facility, address and county of each facility. Click Add

Important Note – Before creating a new facility, ensure that the facility doesn't already exist by searching for the facility in the search bar.

| Area Workspace<br>Tmp Facilities | . 1           |         |          |                                    | Welcome, 🔍 🗸                          |
|----------------------------------|---------------|---------|----------|------------------------------------|---------------------------------------|
| Facilities                       |               |         |          |                                    | 3 Add Facility                        |
| Facility Name 🐱                  | Facility Type | NP Name | POD Name | Address                            | County                                |
| Zann Daily Care                  | BC            | N/A     | N/A      | 1721 B. Lans Sec. Prants<br>42 Met | Laoc                                  |
| Young Life Group Home            | GH            | N/A     | N/A      | 1720 M. Lancine, Property          | Maricopa                              |
| York Healthcare                  | SNF           | N/A     | N/A      | And the same law, Property         | Laoc                                  |
|                                  |               |         |          |                                    | Items per page: 3 👻 1 - 3 of 2277 < 🗲 |

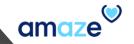

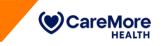

| Adding a New Facili<br>Add New Facility dialog box |                                        |                      |                                 |                        |
|----------------------------------------------------|----------------------------------------|----------------------|---------------------------------|------------------------|
|                                                    | details in the respective text box     | kes and click Add. 2 |                                 |                        |
| Facility Name*                                     | Area Worksp                            | vace                 |                                 |                        |
| Facility Type*                                     |                                        | es `                 |                                 | Welcome, Resha Ismail  |
| NP Name*                                           | Facilities     1     Q Search Facility |                      |                                 | Add Facility           |
| Address Line*                                      |                                        |                      |                                 |                        |
| City*                                              | Add New Facility                       |                      |                                 |                        |
| State*                                             | Facility Name *                        | Facility Type *      | NP Name *                       |                        |
| Zip code*                                          | POD Name *                             | Address Line *       | City *                          |                        |
| County*                                            |                                        |                      |                                 |                        |
| POD Name                                           | State * Zipcode *                      | County *             | Phone#           (XXX)-XXX-XXXX | Fax# (XXXX)-XXXX-XXXXX |
| Phone#                                             |                                        |                      |                                 |                        |
| Fax#                                               |                                        |                      |                                 | Cancel Add             |
| Mandatory fields                                   |                                        |                      |                                 |                        |

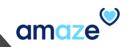

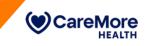

After typing the facility name, click inside each box to select a suitable entry from the list that appears or type the new entry.

Facility Type, NP Name, POD Name, and State are drop-down lists from which the suitable entry has to be selected. For the remaining sections,

type the entry manually.

| ties             |                 |                                  |
|------------------|-----------------|----------------------------------|
| Search Facility  |                 | Add Facility                     |
| Add New Facility |                 |                                  |
| acility Name *   | Facility Type * | NP Name *                        |
|                  | ACH             |                                  |
| OD Name *        | AFC             | City *                           |
| tate* Zipcode*   | ALF             | Phone# Fax#                      |
|                  | APT             | xxxx-xxx-(xxx)<br>xxxx-xxx-(xxx) |
|                  |                 |                                  |

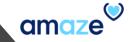

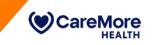

When an invalid entry is selected/typed or no data is entered, an error message is displayed. Verify the entry and type the

correct data. Once all required details are entered, click Add.

| Add New Facility                  |                                                   |                           |              |         |   |                           |                | Add Facility |                                       |
|-----------------------------------|---------------------------------------------------|---------------------------|--------------|---------|---|---------------------------|----------------|--------------|---------------------------------------|
| ,                                 |                                                   |                           |              |         |   |                           |                |              |                                       |
| Facility Name *                   |                                                   | Facility Type *           |              |         | 1 | NP Name *                 |                |              |                                       |
| Old Age Care Home                 |                                                   | atc                       |              |         |   | Michael                   |                |              | · · · · · · · · · · · · · · · · · · · |
|                                   |                                                   | Enter a valid facility ty | De.          |         | 4 | No matching NP was found. |                |              |                                       |
| POD Name *                        |                                                   | Address Line *            |              |         |   | City *                    |                |              |                                       |
| No matching podiatrist was found. |                                                   | Address is required.      |              |         |   | City is required.         |                |              |                                       |
| State *                           | Zipcode *                                         | County *                  |              |         | 1 | Phone#                    | Fax#           |              |                                       |
| SX                                | 4235                                              |                           |              |         |   | (XXX)-XXX-XXXX            | (XXX)-XXX-XXXX |              |                                       |
| Enter a valid state.              | Enter a valid zip code (12345 or 12345-<br>6789). | County is required.       |              |         | 1 | ·                         |                |              |                                       |
|                                   |                                                   |                           |              |         |   |                           |                |              |                                       |
|                                   |                                                   |                           |              |         |   |                           | Cancel         | Add          |                                       |
|                                   |                                                   |                           |              |         |   |                           |                |              |                                       |
| Facility Name ^                   | Facility Type                                     | NP Name                   | POD Name     | Address |   |                           | County         |              |                                       |
|                                   | r dointy type                                     |                           | 2.2.7.44.110 |         |   |                           | ,              |              |                                       |

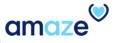

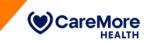

After adding a new facility, a green notification bar appears at the top of the page indicating the successful addition of a facility.

| ties                          |               |            |          |                                                                                                    |              |
|-------------------------------|---------------|------------|----------|----------------------------------------------------------------------------------------------------|--------------|
| earch Facil <mark>it</mark> y |               |            |          |                                                                                                    | Add Facility |
| sility Name ^                 | Facility Type | NP Name    | POD Name | Address                                                                                                    | County       |
| ane Care Home 12 03162020     | AFC           | No. Texas  | -        | ACCOUNTS AND AND ADDRESS OF ADDRESS OF ADDRE | Maricopa     |
| Nothers Care1                 | GH            | No. No. of | -        | 1737-17 Lans Ave. Provide<br>All March                                                                                                    | Clark        |
| Nothers Care1                 | HIC           | No. Towner | -        | ACCESS Lange Name, Property,<br>ACCESSION                                                                                                    | Maricopa     |

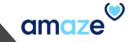

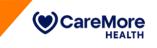

#### "RFA, MIA, Unable to Locate" Facilities

With the new AMAZETMP, you do not have to create RFA, MIA or Unable to locate Facilities. You can mark such members as unaccounted and these members will be included in the new "TMP – Unaccounted Members" report in BI Center under the Touch Program Management folder.

#### "MEMBER EXPIRED" Facilities

Similar to RFA facilities, you do not have to create Member Expired Facilities in AMAZE TMP. When you mark a member as deceased, they will not be pulled in the FAL report and on the AMAZE Touch Mobile app but will still remain assigned to the facility. When you want to revert the deceased status, edit the member on TMP and delete the deceased date. When you run the FAL report at that time, the member will show up in the FAL.

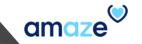

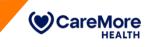

#### **Touch Nurse Practitioners**

The AMAZE TMP Portal does not have separate views for NPs because the system extracts the list of all Touch NPs from the user list of the AMAZE Touch Mobile application. As long as an NP is an active AMAZE TOUCH mobile user, his/her name will show up in the **NP Name** drop-down menu when a new facility is being added or an existing facility is updated. This way, there is no need for TMP coordinators to maintain a separate list of NPs.

| icilities         |                 |           |              |
|-------------------|-----------------|-----------|--------------|
| Q Search Facility |                 |           | Add Facility |
| Add New Facility  |                 |           |              |
| -                 |                 |           |              |
| Facility Name *   | Facility Type * | NP Name * |              |
|                   |                 |           |              |
| POD Name *        | Address Line *  | City *    |              |

If a required NP does not appear in the NP Name drop-down menu, reach out to the User Management Administrator (Amanda Barraza) to

add the NP to the list of active AMAZE TOUCH mobile users.

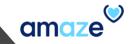

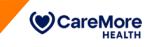

#### **Touch Podiatrists**

The AMAZE TMP system does not have a separate view for Podiatrists because the system extracts the list of active Touch contracted

Podiatrists from FACETS. As long as a podiatrist has an active Touch contract with CareMore, his/her name will show up in the POD Name

drop-down menu when a new facility is being added or an existing facility is updated. POD Name is optional field.

| Facilities        |                 |           |              |
|-------------------|-----------------|-----------|--------------|
| C Search Facility |                 |           | Add Facility |
| Add New Facility  |                 |           |              |
| Facility Name *   | Facility Type * | NP Name * |              |
|                   |                 |           |              |
| POD Name *        | Address Line *  | City *    |              |

If a required Podiatrist does not appear in the **POD Name** drop-down menu, it indicates that the podiatrist does not have an active Touch contract. In such cases, reach out to your Manager and coordinate with Provider Contracting team at <u>ContractingContacts</u>

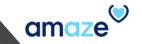

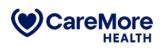

# Editing the Facility Details

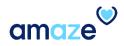

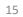

1999999999999

0

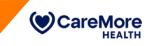

#### **Editing the Facility Details**

To edit the details of a facility, go to the Facilities page and hover your mouse over the respective row.

The edit (pencil) icon appears at the end of the row. Click anywhere on the row.

| acilities                   |               |         |          |                                                                     |            |
|-----------------------------|---------------|---------|----------|---------------------------------------------------------------------|------------|
| Q brookdale                 |               |         |          |                                                                     | Add Facili |
| Facility Name 🗸             | Facility Type | NP Name | POD Name | Address                                                             | County 2   |
| Brookdale West End Richmond | ALF           | N/A     | N/A      | AND Prover Links Assesses Law Hopes<br>And Advisor Say, MD-271-2082 | Richmond   |
| Brookdale Walnut            | ALF           | N/A     | N/A      | 1720-W Lans Rev. Process<br>Advances                                | Laoc       |
| Brookdale Uptown Whittier   | ALF           | N/A     | N/A      | 1720 W. Lana Ann. Phanese<br>All annes                              | Laoc       |

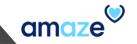

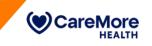

#### **Editing the Facility Details**

A new dialog box, Edit Facility Details, appears displaying the facility details. 1 Edit the information as required and click Save. 2

Editable sections are Facility Name, Facility Type, Address Line, City, State, Zip Code, County, NP Name, POD Name, and Phone#, Fax#

| Facilities 1           | Edit Facility   | Details     |                 |            |
|------------------------|-----------------|-------------|-----------------|------------|
| Q Search Facility      | Facility Name * |             | Facility Type * | Add Facili |
|                        | 24/7 PARENTAL   | CARE HOME   | GH              |            |
| Facility Name 🔿        | Address Line *  |             | City *          | (          |
| 24/7 Parental Care He  | 8132 PECAN VA   | LLEY AVENUE | LAS VEGAS       |            |
| 0.4/7 Devented Open II | State *         | Zip Code *  | County *        |            |
| 24/7 Parental Care He  | NV              | 89131       | CLARK           |            |
| 3k Home Care           |                 |             |                 |            |
|                        | Phone#          |             | Fax#            |            |
|                        | (702) 271-7788  |             | (XXX)-XXX-XXXX  | of 2371 🗸  |

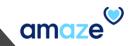

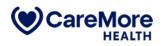

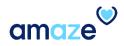

19999999999999

 $\odot$ 

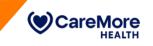

To search for a facility, from the **Workspace** drop-down menu, select **Facilities**. You can search for a facility by its name, type, **NP**, **POD**, **address**, or **county** name. Type the key word (either partly or fully) in the **Search Facility** text box. The list of facilities matching the search criterion appears.

| Facilities                   |               |              |          |                                        |              |
|------------------------------|---------------|--------------|----------|----------------------------------------|--------------|
| Q Search Facility            |               |              |          |                                        | Add Facility |
| Facility Name ^              | Facility Type | NP Name      | POD Name | Address                                | County       |
| A Lane Care Home 12 03162020 | AFC           | No. November | -        | 1737-0 Law Sec. Practs                 | Maricopa     |
| A Mothers Care1              | GH            | Nu, Nassan   | -        | 1731 K. Law Sec. Process<br>all ansats | Clark        |
| A Mothers Care1              | HIC           | Nu. Yanasa   | 101      | 1731 H. Laws No., Phases               | Maricopa     |

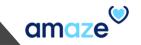

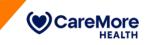

The number of items listed per page depends on the device used to view the list. To increase / decrease the number of items displayed per

page, from the **Items per page** drop-down menu, select the desired number.

| Area Workspace<br>Tmp Facilities |               |         |          |                                          | Welcome,         | <b>.</b>        |
|----------------------------------|---------------|---------|----------|------------------------------------------|------------------|-----------------|
| Facilities                       |               |         |          |                                          |                  |                 |
| C brookdale                      |               |         |          |                                          |                  | Add Facility    |
| Facility Name 🗸                  | Facility Type | NP Name | POD Name | Address                                  | County           |                 |
| Brookdale West End Richmond      | ALF           | N/A     | N/A      | 1721 B. Law Sec. Phases<br>All ansats    | Richmon          | ld              |
| Brookdale Walnut                 | ALF           | N/A     | N/A      | 1731 B. Law Son, Property<br>All-Matters | Laoc             |                 |
| Brookdale Uptown Whittier        | ALF           | N/A     | N/A      | COLUMN LANSING, PROVING                  | Laoc             |                 |
|                                  |               |         |          |                                          | Items per page 3 | 1 - 3 of 36 < 📏 |
|                                  |               |         |          |                                          | 5                |                 |
|                                  |               |         |          |                                          | 25               |                 |
|                                  |               |         |          |                                          | 50               |                 |
|                                  |               |         |          |                                          | 100              |                 |

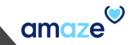

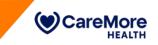

As per the selection made, the number of items per page changes.

| Area Workspace<br>Tmp Facilities |               |         |          |                                         | Welcome,    |
|----------------------------------|---------------|---------|----------|-----------------------------------------|-------------|
| Facility Name 🗸                  | Facility Type | NP Name | POD Name | Address                                 | County      |
| Brookdale West End Richmond      | ALF           | N/A     | N/A      | 1721 W. Laws Son, Phasesa<br>All Matter | Richmond    |
| Brookdale Walnut                 | ALF           | N/A     | N/A      | 1710-18 Lana Ann, Phanese<br>agu annsa  | Laoc        |
| Brookdale Uptown Whittier        | ALF           | N/A     | N/A      | 1720-00 Lana Ann, Phanese<br>Agl annual | Laoc        |
| Brookdale Union Hills            | ALF           | N/A     | N/A      | 1737-W Lans. No., Phanese<br>adjustment | Maricopa    |
| Brookdale Tucson                 | ALF           | N/A     | N/A      | 1710-18 Lana Ann, Phanese<br>All Annes  | Pima        |
| Brookdale Trail Ridge            | ALF           | N/A     | N/A      | 1710-10 Lans. Nov. Phonese<br>addresses | Maricopa    |
| Brookdale Southbay               | ALF           | N/A     | N/A      | 1710-00 Lana Ann, Phanese<br>agu annsa  | Laoc        |
| Brookdale Senior Living          | ALF           | N/A     | N/A      | 1710-0 Lana Ann. Phantas<br>Agustati    | Santa Clara |
| Brookdale San Juan Capristrano   | ALF           | N/A     | N/A      | And the same from Property of           | Laoc        |
| Brookdale Peoria                 | ALF           | N/A     | N/A      | 1710-0 Lana Ann. Phanta<br>Al-Annes     | Maricopa    |

Items per page: 10 👻 1 - 10 of 36 🛛 < 🗲 🗲

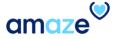

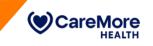

You can sort the facility by any column. To sort the list in the ascending or descending order, click the column header. 1

If an NP or POD left a facility or if his/her contract with the facility has ended, you will find N/A against the facility name to notify the TMP coordinators

to assign another NP or POD. 2

| amaze Area Work<br>Tmp Facili          | space<br>ties |            |          |                                          | Welcome,                              |
|----------------------------------------|---------------|------------|----------|------------------------------------------|---------------------------------------|
| Facilities                             |               |            |          |                                          |                                       |
| Q Search Facility<br>Facility Name ~ 1 | Facility Type | NP Name    | POD Name | Address                                  | Add Facility<br>County                |
| Zann Daily Care                        | BC            | N/A        | N/A 2    | 1721 W. Lawson M. Prantos<br>Al Marco    | Laoc                                  |
| Young Life Group Home                  | GH            | No. Normal | -        | 1732-16 Lans. Ann. Phonese<br>Age annues | Maricopa                              |
| York Healthcare                        | SNF           | No. Normal | -        | 1010-10 Lans. No. Phases                 | Laoc                                  |
|                                        |               |            |          |                                          | Items per page: 3 👻 1 - 3 of 2277 < 🗲 |
|                                        |               |            |          |                                          |                                       |

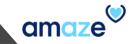

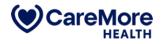

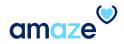

19999990

 $\odot$ 

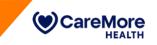

To assign a facility to a new member, from the Workspace drop-down menu, select Unassigned Members.

| amaze <sup>®</sup> <sup>Area</sup> | Workspace<br>Facilities                                                     | _             |         |          |                                                                                                    | Welcome, 🔍 🗸                          |
|------------------------------------|-----------------------------------------------------------------------------|---------------|---------|----------|----------------------------------------------------------------------------------------------------|---------------------------------------|
| Facilities                         | Unassigned Members<br>Assigned Members<br>Facilities<br>Unaccounted Members |               |         |          |                                                                                                    | Add Facility                          |
| Facility Name 🗸                    |                                                                             | Facility Type | NP Name | POD Name | Address                                                                                                    | County                                |
| Zann Daily Care                    |                                                                             | BC            | N/A     | N/A      | 1722-0 Lana Asa, Pisarsa<br>Agi anan                                                                                                    | Laoc                                  |
| Young Life Group Home              |                                                                             | GH            | N/A     | N/A      | 1722 H. Lana Ann, Phanta<br>Al-MINE                                                                                                    | Maricopa                              |
| York Healthcare                    |                                                                             | SNF           | N/A     | N/A      | ACCESSION AND AND ADDRESS OF ADDRESS OF ADDR | Laoc                                  |
|                                    |                                                                             |               |         |          |                                                                                                    | Items per page: 3 🔻 1 - 3 of 2277 < 📏 |
|                                    |                                                                             |               |         |          |                                                                                                    |                                       |

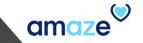

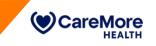

The list of unassigned members appears. 1 You can find the **Region** drop-down menu at the top of the page.

- By default, all regions are listed. The Touch coordinator assigns the facility based on the region (county) the new member belongs to.
- One Touch coordinator is responsible for each region.
- The coordinator receives the list of unassigned members from either the Touch Sales team or through Anthem.

| amc | Area Workspace<br>Tmp Unassigned Memb | ers 🔻      |            | W            | elcome, 🔍 🗸             |
|-----|---------------------------------------|------------|------------|--------------|-------------------------|
| _   | ned Members (390)<br>ch Member        |            |            |              | 2<br>Region<br>All      |
|     | Last Name ^                           | First Name | Member ID  | DOB          | Region                  |
|     | the state                             | Ren        | 0000007528 | 08/22/10/2   | Pima                    |
|     | 04                                    | Ran        | 0000007028 | 00.02.1002   | LAOC                    |
|     | 0.00                                  | Ran        | 000007628  | 08/22/1982   | LAOC                    |
|     |                                       |            |            | Items per pa | age: 3 🗸 1-3 of 390 < 🗲 |

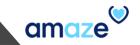

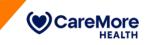

To assign a facility to a new member, from the **Region** drop-down menu, select the desired region. If a member does not belong to any of the

regions listed, select **Other** from the list. 2

| assigned | d Members (235) |            |           |            |                                             |
|----------|-----------------|------------|-----------|------------|---------------------------------------------|
| Q maria  |                 |            |           |            | LAOC ·                                      |
|          | Last Name ^     | First Name | Member ID | DOB        | LAOC<br>Maricopa                            |
|          | 0m              | Ren        | 000007038 | 08/22 1982 | LA Richmond<br>San Benito<br>San Bernardino |
|          | 0m              | Ren        | 000007038 | 00.02.1002 | Santa Clara<br>Stanislaus<br>Other          |
|          | Das.            | Ren        | 000007038 | 00/12/1002 | LAOC                                        |

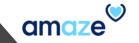

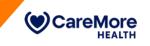

The coordinator searches for a member to be assigned by using the member name or ID in the search box. The list of members matching the search criterion appears. Select the member from the list and click **Assign**.

|   | am      | aze Area<br>Tmp         | Workspace<br>Unassigned Members |           |            | Welcome, 🕥 🗸                     |
|---|---------|-------------------------|---------------------------------|-----------|------------|----------------------------------|
| [ | Unassig | ned Members (235)<br>ia |                                 |           |            | Region<br>LAOC •                 |
|   |         | Last Name 🔨             | First Name                      | Member ID | DOB        | Region                           |
|   |         | 0.00                    | Ram                             | 000007628 | 00.0211940 | LAOC                             |
|   |         | 100                     | Ram                             | 000007038 | 08/02/1982 | LAOC                             |
|   |         | 0.00                    | Ren                             | 000007038 | 0022-002   | LAOC                             |
|   |         |                         |                                 |           |            | Items per page: 3 👻 1-3 of 6 < 🗲 |
|   |         |                         |                                 |           |            |                                  |
|   |         |                         |                                 |           |            |                                  |
|   |         |                         |                                 |           |            | 0                                |
|   |         |                         |                                 |           |            | Clear Assign                     |

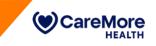

Assign Facility dialog box appears. 1

There are three sections in the dialog box: Select Facility, Select Date, and Confirmation. 2

| Area Workspace<br>Tmp Unassigned | Members                                   |               |                                                    | Welcome, 🔊 🔊                        |   |
|----------------------------------|-------------------------------------------|---------------|----------------------------------------------------|-------------------------------------|---|
| Unassigned Members (3029)        |                                           |               |                                                    | Region                              | - |
| Q Search Member                  | 🗒 Assign Facility                         |               |                                                    | LAOC                                |   |
| Last Name ^ 2                    | Select Facility                           | 2 Select Date | 3 Confirmation                                     | Region                              |   |
|                                  | Select a facility from the following list |               |                                                    | LAOC                                |   |
|                                  | C Search Facility                         |               |                                                    | LAOC                                |   |
|                                  | Facility Name ^                           | Facility Type | Facility Address                                   |                                     |   |
|                                  | O 24/7 Parental Care Home                 | GH            | 8132 Pecan Valley Avenue, Las Vegas, NV -<br>89131 | LAOC                                |   |
|                                  | O 3k Home Care                            | BC            | 700 S. Plymouth Pl, Anaheim, CA - 92806            | ems per page: 3 👻 1 - 3 of 3029 < 📏 |   |
|                                  |                                           |               | Items per page: 2 💌 1 - 2 of 2290 < 🗲              |                                     |   |
|                                  |                                           |               |                                                    |                                     |   |
|                                  |                                           |               | Cancel Next                                        |                                     |   |
|                                  |                                           |               |                                                    |                                     |   |
|                                  |                                           |               |                                                    | Clear Assign                        |   |
|                                  |                                           |               |                                                    |                                     |   |

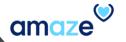

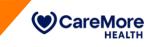

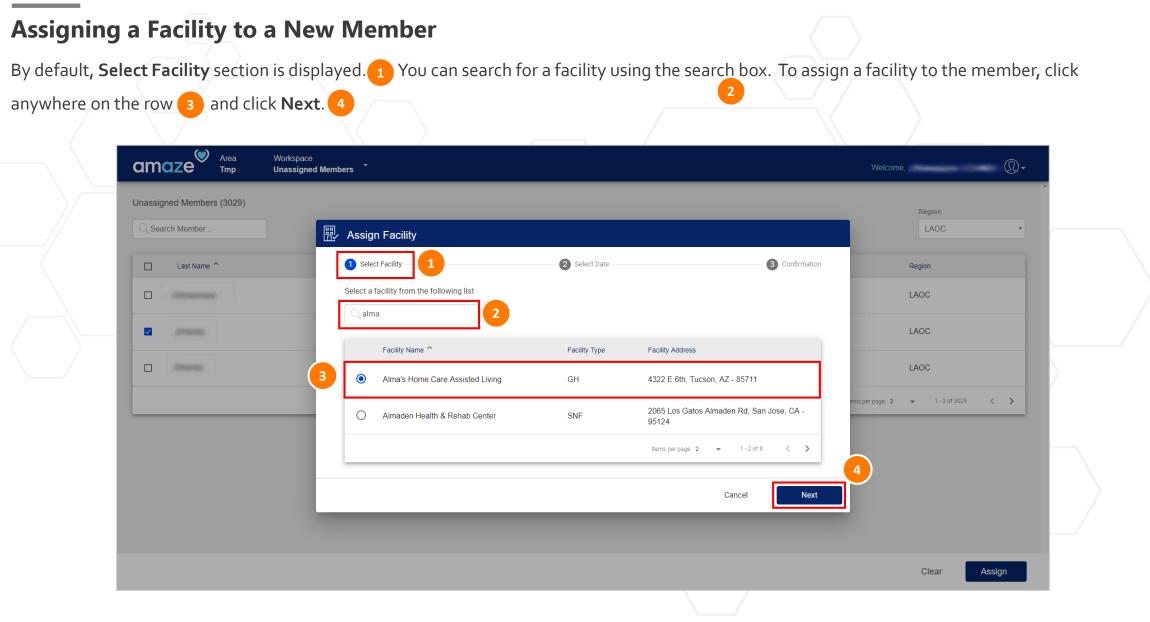

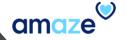

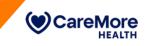

Clicking **Next** takes you to the **Select Date** section. By default, effective date is the date on which the member is enrolled for the Touch plan.

- To modify the date, click the calendar icon and select the desired date. 1
- Click Next. 2

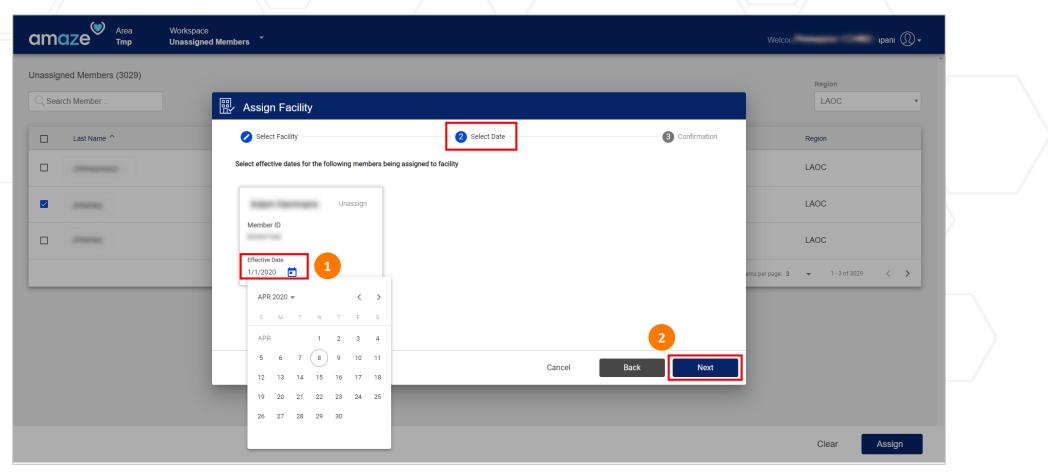

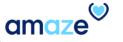

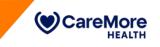

Confirmation section appears. Verify the details given on the screen. If the details are correct, click Confirm. 2

| Area Works<br>Tmp Unass   | space<br>signed Members   | Welcome, 🔍 🗸                          |
|---------------------------|---------------------------|---------------------------------------|
| Unassigned Members (3029) | ₩ Assign Facility         | Region<br>LAOC •                      |
| Last Name ^               |                           | enfirmation Region                    |
|                           |                           | 1 LAOC<br>LAOC                        |
| -                         | Effective Date 04/08/2020 | LAOC                                  |
|                           |                           | ems per page: 3 		 1 - 3 of 3029 		 > |
|                           | Cancel Back               | Confirm                               |
|                           |                           |                                       |
|                           |                           | Clear Assign                          |

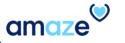

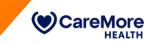

amaz

#### Assigning a Facility to a New Member

Upon assigning the facility, a confirmation message appears at the top right corner of the screen.

This member will move from the **Unassigned Members** workspace to the **Assigned Members** workspace.

| amaze <sup>®</sup> Area<br>Tmp | Workspace<br>Unassigned Members |           |     | Welco T ALMA'S HOME CARE ASSISTED |
|--------------------------------|---------------------------------|-----------|-----|-----------------------------------|
| Unassigned Members (390)       |                                 |           |     | Region                            |
| Last Name ^                    | First Name                      | Member ID | DOB | Region                            |
|                                |                                 | ×         |     |                                   |
|                                |                                 |           |     |                                   |
|                                |                                 |           |     |                                   |
|                                |                                 |           |     |                                   |
|                                |                                 |           |     |                                   |
|                                |                                 |           |     |                                   |
|                                |                                 |           |     |                                   |
|                                |                                 |           |     |                                   |
|                                |                                 |           |     |                                   |
|                                |                                 |           |     | Clear Assign                      |
|                                |                                 |           |     |                                   |

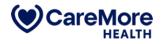

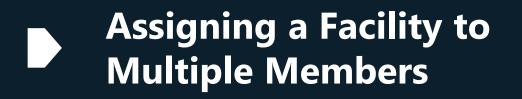

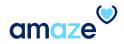

 $\odot$ 

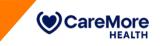

#### Assigning a Facility to Multiple Members

To assign a facility to multiple members, select the region and members from the Unassigned Members page.

After selecting a few members, if you want to search for and add another member, type the member name in the **Search Member** box.

| an |                                        | Workspace<br>Unassigned Members |           |            | Welcome, 🔍 🗸                          |
|----|----------------------------------------|---------------------------------|-----------|------------|---------------------------------------|
|    | signed Members (3029)<br>Search Member | <b>1</b><br><b>3</b>            |           |            | Region<br>LAOC *                      |
|    | Last Name 个                            | First Name                      | Member ID | DOB        | Region                                |
|    | Abbey                                  | Glenn E.                        | 409W04562 | 09/16/1937 | LAOC                                  |
|    | 044                                    | Ren                             | 00000703  | 81211982   | LAOC                                  |
|    | 1000                                   | Tam                             |           |            | LAOC                                  |
|    | line .                                 | Tan                             |           |            | LAOC                                  |
|    | 144                                    | Tan                             |           |            | LAOC                                  |
|    |                                        |                                 |           |            | Items per page: 5 🔹 1 - 5 of 3029 < 🗲 |
|    |                                        |                                 |           |            | Clear Assign                          |

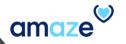

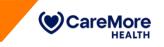

3

#### Assigning a Facility to Multiple Members

The list of members matching the search criterion appears. Select the additional member from the list and click **Assign**.

| nassigned Members (3029) | 1          |            |           | Region LAOC •                      |  |
|--------------------------|------------|------------|-----------|------------------------------------|--|
| Last Name ^              | First Name | Member ID  | DOB       | Region                             |  |
| <ul> <li>Task</li> </ul> | Tan .      |            |           | LAOC                               |  |
|                          | Ham        | 0000007020 | 8421-1982 | LAOC                               |  |
| D Des                    | lines.     |            |           | LAOC                               |  |
| D Bas                    | Tan .      |            |           | LAOC                               |  |
| 0 (bas                   | Ham .      |            |           | LAOC                               |  |
|                          |            |            |           | Items per page: 5 → 1 - 5 of 6 < > |  |

2

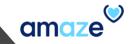

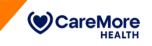

amaz

2

#### Assigning a Facility to Multiple Members

Assign Facility dialog box appears. To quickly search for a facility, type the facility name (party or fully) in the Search Facility box.

Select the facility from the list and click **Next**.

| Area Workspace<br>Tmp Unassigned Mem | bers *                                                    |                     |                                                    | Welcome, 💭 🗸                        |
|--------------------------------------|-----------------------------------------------------------|---------------------|----------------------------------------------------|-------------------------------------|
| Unassigned Members (3029)            | ✓ Assign Facility                                         |                     |                                                    | Region<br>LAOC •                    |
| Last Name ^                          | Select Facility Select a facility from the following list | 🖉 Select Date       | Confirmation                                       | Region                              |
|                                      | Q alma                                                    |                     |                                                    | LAOC                                |
|                                      | Facility Name ^     Alma's Home Care Assisted Living      | Facility Type<br>GH | Facility Address<br>4322 E 6th, Tucson, AZ - 85711 | LAOC                                |
|                                      | O Almaden Health & Rehab Center                           | SNF                 | 2065 Los Gatos Almaden Rd, San Jose, CA -<br>95124 | LAOC                                |
|                                      |                                                           |                     | Items per page: 2                                  | Items per page: 5 👻 1 - 5 of 12 < 🗲 |
|                                      |                                                           |                     | Cancel Next                                        |                                     |
|                                      |                                                           |                     |                                                    | Clear Assign                        |

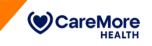

#### Assigning a Facility to Multiple Members

Select Date section appears. 1 You can notice that all the selected members (including the one added through search) are displayed in this

section. If you have selected a member by mistake or to unassign a member from the list, use Unassign. 3 Click Next. 4

|                           | Workspace<br>Unassigned Members                                             | Welcome, 💭 🗸                              |
|---------------------------|-----------------------------------------------------------------------------|-------------------------------------------|
| Unassigned Members (3029) | 副 Assign Facility                                                           | Region<br>LAOC •                          |
| Last Name ^               | ASSIGN FACILITY  Select Facility  Confirmation  Confirmation                | Region                                    |
|                           | Select effective dates for the following members being assigned to facility | LAOC                                      |
|                           | Unassign Unassign Unassign                                                  | LAOC                                      |
|                           | Member ID     Member ID       Effective Date     Effective Date             | LAOC                                      |
|                           | Effective Date<br>5/7/2020                                                  | LAOC                                      |
|                           | Unassign<br>Member ID                                                       | LAOC<br>ems per page: 5 - 1 - 5 of 12 < > |
|                           | Cancel Back Next                                                            |                                           |
|                           |                                                                             | Clear Assign                              |

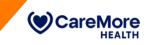

## Assigning a Facility to Multiple Members

Confirmation section appears. After validating the member details and effective dates, click Confirm. All the members will be assigned to the

selected facility and will be listed under the Assigned Members queue.

| nassig | ned Members (3029) |                              |                                     |                              |                                      |
|--------|--------------------|------------------------------|-------------------------------------|------------------------------|--------------------------------------|
| Q alle |                    |                              |                                     |                              | Region                               |
| ano.   |                    | 🗒 Assign Facility            |                                     |                              |                                      |
|        | Last Name 个        | Select Facility              | 🔗 Select Date                       | 3 Confirmatio                | Region                               |
|        |                    |                              | to ALMA'S HOME CARE ASSISTED LIVING | •                            | LAOC                                 |
|        |                    | Man Terruph                  | Nam Terman                          | Index Termania               | LAOC                                 |
|        |                    | Member ID                    | Member ID                           | Member ID                    | LAOC                                 |
|        |                    | Effective Date<br>05/07/2020 | Effective Date<br>04/08/2020        | Effective Date<br>03/01/2020 | LAOC                                 |
|        |                    | Address Television           |                                     |                              | LAOC                                 |
|        |                    | Member ID<br>317W04483       |                                     | 1                            | Items per page: 5 👻 1 - 5 of 12. < 🗲 |
|        |                    |                              |                                     | Cancel Back Confirm          |                                      |

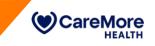

## Assigning a Facility to Multiple Members

Once the members are assigned, a green notification bar appears on top indicating the successful assignment.

| amaze <sup>®</sup> Area<br>Tmp | Workspace<br>Unassigned Members |           |     | Welcor<br>ALMA'S HOME CARE ASSISTED<br>LIVING. |
|--------------------------------|---------------------------------|-----------|-----|------------------------------------------------|
| Unassigned Members (3029)      |                                 |           |     | Region<br>LAOC •                               |
| Last Name ^                    | First Name                      | Member ID | DOB | Region                                         |
|                                |                                 | <u> </u>  |     |                                                |
|                                |                                 |           |     |                                                |
|                                |                                 |           |     |                                                |
|                                |                                 |           |     |                                                |
|                                |                                 |           |     |                                                |
|                                |                                 |           |     |                                                |
|                                |                                 |           |     |                                                |
|                                |                                 | (         | ,   |                                                |

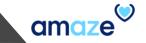

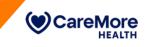

#### **Assigning a Facility to Multiple Members**

After selecting some members and a region, if you want to change the region, select the new region from the **Region** drop-down menu.

**Change Regions** dialog box appears. If you click **Confirm,** the members will be deselected. Select the members once again and proceed with

rest of the steps.

| amaze®          | Area Workspace<br>Tmp Unassigned Members |                                                              |            | Welcome, 🔍 🖓 🗸                    |   |
|-----------------|------------------------------------------|--------------------------------------------------------------|------------|-----------------------------------|---|
| Unassigned Memt | bers (235)                               |                                                              |            | 1<br>Region<br>Clark              |   |
| Last Nar        | ne ^ First Name                          | Member ID                                                    | DOB        | Region                            |   |
|                 |                                          |                                                              |            | LAOC                              |   |
|                 |                                          | 2                                                            | (          | LAOC                              | / |
|                 |                                          | Changing the region filter will deselect any selected member | rs         | LAOC                              |   |
|                 |                                          | Canc                                                         | el Confirm | ttems per page: 3 	✔ 1-3 of 6 🗶 > |   |
|                 |                                          |                                                              |            | Clear Assign                      |   |

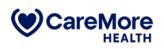

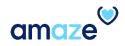

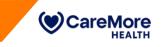

| Editing the Member Details         |                                                                                                    |                               |           |                      |                |                                     |
|------------------------------------|----------------------------------------------------------------------------------------------------|-------------------------------|-----------|----------------------|----------------|-------------------------------------|
| From the Workspace drop-down menu, | select <b>Assigned</b>                                                                                                    | l Members. 1                  |           |                      |                |                                     |
| The page displays the following    |                                                                                                    |                               | 1         |                      |                |                                     |
| member information:                | amaze <sup>®</sup> Area                                                                                                    | Workspace<br>Assigned Members |           |                      |                | Welcome, Development                |
| Last Name     2                    | Assigned Members                                                                                                    |                               |           |                      |                |                                     |
| First Name     2                   | Q jane                                                                                                    |                               |           |                      |                |                                     |
| Member ID                          | Last Name ^                                                                                                    | First Name                    | Member ID | Facility             | NP Name        | POD Name                            |
| • Facility                         | Datta .                                                                                                    | lar.                          | 1841714   | Humming Brit Hanse 2 | Attense, Polas | D. Robert                           |
| NP Name                            | iteration in the second second | lar.                          |           |                      |                | E. Robert                           |
| POD Name                           | No. of Concession, Name                                                                                                    |                               |           |                      | 1.001.008      | 3                                   |
|                                    | (batta                                                                                                    | 144                           | 10001100  | Numerog Bet Name 2   | Attenue, Pelan | 4 August 4                          |
|                                    |                                                                                                    |                               |           |                      |                | Rems per page: 100 ▼ 1 - 4 of 4 < > |

- If a member is deceased, an icon is included at the end of the row to indicate the same and the entire row is grayed out.
- To edit the details of a member (say, to change the facility of the member, update hospice information, mark member as deceased, add comments or mark member as unaccounted), click anywhere on the row.

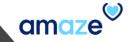

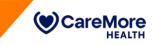

Edit Member Details dialog box appears. Click in the respective text box and make the necessary changes.

| Court Marthur                                                                                                    | / Edit Member D  | otoilo               |                 |                     |         |
|----------------------------------------------------------------------------------------------------|------------------|----------------------|-----------------|---------------------|---------|
| 2 Search Member                                                                                                    | Member Name M    | Member ID Member DOB |                 | Mark as Unaccounted | -       |
| MUNB) Cloud E                                                                                                    | Facility Details |                      |                 |                     | Â, Liza |
|                                                                                                    | Facility *       |                      | Address Line    |                     |         |
| bold Jeanne R                                                                                                    | Grandma's Angel  |                      | 1521 S. PERLMAN | I AVE               | , Liza  |
| and the second second se |                  |                      |                 |                     |         |
| anto - Isbac a                                                                                                    | City             |                      | State           | Zip Code            | , Liza  |
|                                                                                                    | TUCSON           |                      | AZ              | 85715               |         |
| Side Lise G                                                                                                    |                  |                      |                 |                     | , Liza  |
| ALL AND THE STATE OF STATE                                                                                                    | Phone #          | Fax #                | Room#           | Effective Date *    |         |
| demotry Beny G <sup>H</sup>                                                                                                    | 1112223344       | 2345678901           |                 | 8/25/2027           | . Liza  |
| DEIV C                                                                                                    |                  |                      |                 |                     | , LIZd  |

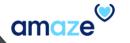

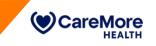

To edit the facility name, click inside the **Facility** text box and type the new facility name (partly or fully). Select the desired facility from the list that

appears.

| igned Members |                      |                                             |                                  |                                    |
|---------------|----------------------|---------------------------------------------|----------------------------------|------------------------------------|
| jane          |                      | C Edit Member Details                       |                                  |                                    |
| .ast Name ^   | First Name           | Member Name Member ID Member DOB 05/22/1929 | Mark as Unaccounted              |                                    |
|               |                      | 1 Facility Details                          |                                  |                                    |
|               | (Annual Contraction) | Facility *                                  | Address Line<br>3729 W. LANE AVE |                                    |
|               | . Serverez           | Gardner Board & Care                        | State Zip Code                   |                                    |
|               | Arrent               | Garden View Post-acute Rehab                | AZ 85051                         |                                    |
|               |                      | Gardena Retirement Center                   | Effective Date *                 | Items per page: 8 👻 1 - 4 of 4 < 🗲 |
|               |                      | Gardena Convalescent Center                 |                                  |                                    |

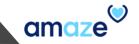

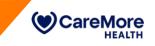

When you select a new facility name:

- The address, city, state, zip code of the facility, Phone#, Fax#, NP name and POD name change automatically.
- The room number (**Room#**) section turns blank to enable you select any available room from the new facility.

| Area Works<br>Tmp - Assign                                                                                                    | pace<br>ned Members              |                        |        |
|----------------------------------------------------------------------------------------------------|----------------------------------|------------------------|--------|
| Assigned Members                                                                                                    |                                  |                        |        |
| Q Search Member                                                                                                    | C Edit Member Details            |                        |        |
| Last Name ^ First Name                                                                                                    | Member Name Member ID Member DOB | Mark as Unaccounted    |        |
| abag deanne a                                                                                                    | Facility Details                 | 1                      | , Liza |
| A CONTRACTOR OF A CONTRACTOR OF A CONTRACTOR OF A CONTRACTOR OF A CONTRACTOR OF A CONTRACTOR OF A CONTRACTOR A                                                                                                    | Facility *                       | Address Line           |        |
| Nabi¢ Jeanne A                                                                                                    | Gardena Retirement Center        | 14741 S. VERMONT AVE   | , Liza |
| ACON ISENCE                                                                                                    | City                             | State Zip Code         | , Liza |
|                                                                                                    | GARDENA                          | CA 90247               |        |
| 20st / 1-4 <b>10</b> -                                                                                                    |                                  |                        | , Liza |
| And the second second se | Phone # Fax #                    | Room# Effective Date * |        |
| A Africano Sany G                                                                                                    | 310-327-4091 N/A                 | <b>1</b> 8/25/2027     | , Liza |
| Avenaro, Sanyo'                                                                                                    |                                  |                        | -      |
| Australia Prepreto                                                                                                    |                                  | 2 Cancel S             | , Liza |

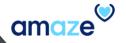

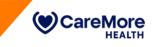

amaz

#### **Editing the Member Details**

Select the effective date (the date from which the change of assignment starts).

- To select a new effective date for the new facility, click the calendar icon. 1
- Select the date from the calendar dialog box. 2
- Click Save. 3

| l | Edit Member      | Details       |            |                      |       |        |       |    |    |     |    |        |     | _      |  |
|---|------------------|---------------|------------|----------------------|-------|--------|-------|----|----|-----|----|--------|-----|--------|--|
|   | Member Name      | Member ID     | Member DOB | 🗖 🙎 Mark as          | Unacc | ounted |       |    |    |     |    |        |     |        |  |
|   | Jeanne oblaitt   | an ily48 int. | 05/22/1929 |                      |       | AUG    | 2027  | Ŧ  |    |     | <  | >      |     |        |  |
|   | Facility Details |               |            |                      |       | s      | М     | Т  | W  | Т   | F  | s      |     |        |  |
|   | Facility *       |               |            | Address Line         |       | AUG    |       |    |    |     |    |        |     |        |  |
|   | Gardena Retireme | ent Center    |            | 14741 S. VERMONT AVE |       | 1      | 2     | 3  | 4  | 5   | 6  | 7      | l i | 17     |  |
|   |                  |               |            |                      |       | 8      | 9     | 10 | 11 | 12  | 13 | 14     |     |        |  |
|   | City             |               |            | <br>State            | Zi    | 15     | 16    | 17 | 18 | 19  | 20 | 21     | l   | /      |  |
|   | GARDENA          |               |            | CA                   |       |        |       |    |    |     |    |        |     | V      |  |
|   |                  |               |            |                      |       | 22     | 23    | 24 | 25 | 26  | 27 | 28     |     |        |  |
|   | Phone #          | Fax #         | ŧ          | Room#                | Ef    | 29     | 30    | 31 |    | 6   |    |        |     |        |  |
|   | 310-327-4091     | N/A           | A.         |                      | ] []  | 8/2    | 5/202 | 7  |    |     |    | , Liza |     | $\sim$ |  |
|   |                  |               |            |                      |       | 1      |       |    |    |     |    | , LIZd | l   |        |  |
|   |                  |               |            |                      |       | anco   |       |    | 0  | ave |    | , Liza | I   |        |  |
|   |                  |               |            |                      |       | ancel  |       |    | 3  | ave |    | 3      |     |        |  |

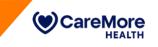

At the bottom of the Edit Member Details dialog box, there are two more sub-sections: Hospice Details & Deceased Details

| ssigned Members        |            |                                                                |                                      |
|------------------------|------------|----------------------------------------------------------------|--------------------------------------|
| Q jane                 | _          | / Edit Member Details                                          |                                      |
| Last Name <sup>^</sup> | First Name | Member Name Member ID Member DOB Arr as Unaccounted 05/22/1929 |                                      |
|                        |            | Hospice Date Hospice Name                                      |                                      |
|                        |            |                                                                |                                      |
|                        |            | Deceased Details Deceased Date                                 |                                      |
|                        | -          | Comments                                                       | Items per page: 8 		 1 - 4 of 4 		 > |

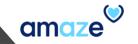

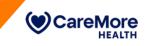

If a member is admitted to a hospice, you can fill out the data in the Hospice Date and Hospice Name fields. When you select a Hospice

Date for a member, Hospice Name will become a mandatory field.

|                  |            | embers *                                       | Welcome,                         | <b>D</b> - |
|------------------|------------|------------------------------------------------|----------------------------------|------------|
| Assigned Members |            |                                                |                                  |            |
| Q jane           |            | C Edit Member Details                          |                                  |            |
| Last Name 个      | First Name | Member Name Member ID Member DOB<br>05/22/1929 |                                  |            |
|                  |            | Hospice Details ^                              |                                  |            |
|                  |            | Hospice Date Hospice Name                      |                                  |            |
|                  |            |                                                | <u>D</u>                         |            |
|                  |            | Deceased Details                               |                                  |            |
|                  |            | Deceased Date                                  |                                  |            |
|                  |            |                                                | Items per page: 8 👻 1 - 4 of 4 🤇 | >          |
|                  |            | Comments                                       |                                  |            |
|                  |            |                                                |                                  |            |
|                  |            | Cancel Save                                    |                                  |            |
|                  |            |                                                |                                  |            |

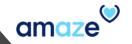

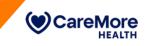

2

If a member has passed away, you need to fill out **Deceased Details** section. Once a **Deceased Date** is selected, all member details will be grayed

out (disabled) except **Comments** section. Leave a note, if any, to other coordinators or other health care providers in the **Comments** section.

| Assigned Members        |                                 |                                  |                     |        |  |
|-------------------------|---------------------------------|----------------------------------|---------------------|--------|--|
| Q Search Member         | C Edit Member Det               | ails                             |                     |        |  |
| Last Name 个             | T list Name                     | mber ID Member DOB<br>05/22/1929 | Mark as Unaccounted |        |  |
|                         | NP Name                         |                                  | POD Name            | 'n     |  |
| dimension in the second |                                 |                                  | Annual Annual       |        |  |
|                         | Hospice Details<br>Hospice Date |                                  | Hospice Name        | uglas  |  |
| dimensi                 | dimense -                       |                                  |                     | ±1.    |  |
|                         | Deceased Details                |                                  |                     | 'n     |  |
| desarra                 | 1 Deceased Date                 | ×                                |                     | 'n     |  |
| demana                  | 2                               |                                  | Cancel              | Save 3 |  |

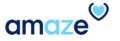

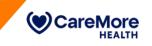

If you have marked a member as "Deceased" by mistake, you can revert the entry made. To clear the deceased date, click the close (X) icon.

| Assigned Members |            |                                                                                                    |                          |                     |       |   |    |
|------------------|------------|----------------------------------------------------------------------------------------------------|--------------------------|---------------------|-------|---|----|
| Q Search Member  |            | C Edit Member Details                                                                                           |                          |                     |       |   |    |
| Last Name ^      | First Name | Member Name Member ID                                                                                           | Member DOB<br>05/22/1929 | Mark as Unaccounted |       |   |    |
|                  | -          | NP Name                                                                                                    |                          | POD Name            | n     |   |    |
|                  | -          | The second second second second second second second second second second second second second second second se |                          | Route Route         | _     |   | -  |
|                  |            | Hospice Details<br>Hospice Date                                                                                 |                          | Hospice Name        | uglas | ß |    |
|                  | -          |                                                                                                    |                          |                     | 51.   |   |    |
|                  | -          | Deceased Details                                                                                                |                          |                     | 'n    |   | h  |
|                  | -          | Deceased Date                                                                                                   | ×                        |                     | 'n    |   |    |
|                  | demonst    |                                                                                                    |                          | Cancel              | Save  |   | -/ |

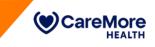

| ne dec | eased date is del | eted, all ot              | her sections ar                 | e enabled on                    | ce again. |                     |             |                |                 |    |
|--------|-------------------|---------------------------|---------------------------------|---------------------------------|-----------|---------------------|-------------|----------------|-----------------|----|
|        |                   |                           |                                 |                                 |           |                     |             |                |                 |    |
|        | amaze Area<br>Tmp | Workspace<br>Assigned Men | nbers                           |                                 |           |                     |             | Welcome,       | <b>.</b>        |    |
|        | Assigned Members  |                           |                                 |                                 |           |                     |             |                |                 |    |
| - 1    | Q Search Member   |                           | / Edit Member Deta              | ils                             |           |                     |             |                |                 |    |
| - 1    | Last Name ^       | First Name                | Member Name Memb                | ber ID Member DOI<br>05/22/1929 |           | Mark as Unaccounted |             |                |                 |    |
|        |                   | Glenn E.                  | NP Name                         |                                 |           | POD Name            | 'n          |                |                 |    |
|        |                   | 1                         | - Marcalana                     |                                 |           |                     |             |                |                 | /  |
|        |                   | -                         | Hospice Details<br>Hospice Date |                                 |           | Hospice Name        | ug          | las            | 2               |    |
|        |                   | -                         |                                 |                                 |           |                     | ± 1.        |                |                 |    |
| - 1    |                   | -                         | Deceased Details                |                                 |           |                     | 'n          |                |                 |    |
| - 1    |                   | -                         | Deceased Date                   |                                 |           |                     | 'n          |                |                 |    |
|        |                   | -                         |                                 |                                 |           | Cancel              | Save        |                |                 | -/ |
| - 1    |                   | deneration of the second  |                                 | Adeline's                       | Home      | -                   | differences |                |                 |    |
|        |                   |                           |                                 |                                 |           |                     | Ite         | ms per page: 8 | → 1-8 of 12 < > |    |

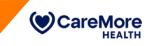

If a member has left the facility due to personal reasons or is missing, the member is marked as unaccounted. Select the **Mark as Unaccounted** check box at the top of the **Edit Member Details** dialog box. 1 Once a member is selected as unaccounted, the member is unassigned from the facility and all other fields are grayed out (disabled) except the **Comments** section. 2 Once saved, this member moves to the **Unaccounted** workspace.

| signed Members |            |                                                                                           |                                    |
|----------------|------------|-------------------------------------------------------------------------------------------|------------------------------------|
| ) jane         |            | Edit Member Details                                                                       |                                    |
| Last Name 个    | First Name | Member Name Member ID Member DOB<br>05/22/1929 This member will be<br>will move to Unacce | e unassigned from the facility and |
|                |            | will move to Unacco                                                                       | sourced workspace.                 |
|                |            | Deceased Details                                                                          |                                    |
|                | -          | Deceased Date                                                                             | $\mathcal{D}$                      |
|                |            | Comments                                                                                  |                                    |
|                |            | Member decided to live with the family.                                                   | Items per page: 8 🐱 1 - 4 of 4 🔍 🗦 |
|                |            |                                                                                           |                                    |

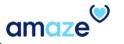

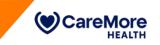

To view the list of unaccounted members, from the **Workspace** drop-down menu, select **Unaccounted Members**.

| Area<br>Tmp<br>Assigned Members<br>Q Search Member | Workspace<br>Assigned Members<br>Unassigned Members<br>Assigned Members<br>Facilities<br>Unaccounted Members |           |          |         | Welcome,                           |
|----------------------------------------------------|----------------------------------------------------------------------------------------------------|-----------|----------|---------|------------------------------------|
| Last Name ^                                        | First Name                                                                                                   | Member ID | Facility | NP Name | POD Name                           |
| 2404                                               |                                                                                                    |           |          |         |                                    |
| 1000                                               |                                                                                                    |           |          |         |                                    |
| 1000                                               |                                                                                                    |           |          |         |                                    |
| 1000                                               |                                                                                                    |           |          |         |                                    |
| 1000                                               |                                                                                                    |           |          |         |                                    |
| lines.                                             |                                                                                                    |           |          |         |                                    |
| Date:                                              |                                                                                                    |           |          |         |                                    |
| 1000                                               |                                                                                                    |           |          |         |                                    |
|                                                    |                                                                                                    |           |          |         | Items per page: 8 → 1 - 8 of 127 < |

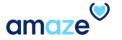

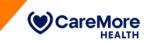

#### **Editing the Member Details**

Unaccounted Members page appears providing the list of unaccounted members, their IDs, and other necessary member details. If a member is contacted and is willing to move back into a Touch Facility once again, select the member from the list and click Assign to proceed with facility assignment.

| Q Search I | Member      |            |            |            | Region                            |
|------------|-------------|------------|------------|------------|-----------------------------------|
|            | Last Name 个 | First Name | Member ID  | DOB        | Region                            |
|            | Allaria.    | Westige 2  | 41700004   | 88.111821  | 1400                              |
|            | Man Senar   | Thru:      | 412447.002 | 11221341   | Santa Clana                       |
|            | Dran        | Steeling L | 1000700    | 12110-1020 | References                        |
|            | Transman    | Spine R    | 10000700   | 4710-1884  | LARK                              |
|            | Laterage (  | Intraster  | 10079001   | 8004104    | LADI.                             |
|            |             |            |            |            | ltems per page: 5 🔹 1 - 5 of 11 🔍 |

## Summary

By now, you should be able to:

- Add a new facility to the portal.
- Search for a facility in the TMP portal.
- Update an existing facility in the TMP portal.
- Assign one or more members to facilities.
- Edit the facility and member details.
- Mark members as Unaccounted when they are missing or moved out of a facility.

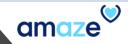

## **Contact Details**

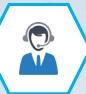

For technical issues: amaze@caremore.com

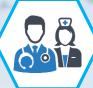

For adding new Nurse Practitioners to Touch/TMP: <u>Amanda.Barraza@caremore.com</u>

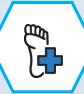

For adding new Podiatrists to the Touch Network: <u>ContractingContacts@caremore.NOSMTP</u>

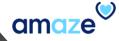

-ontact Details

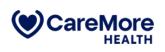

# **Thank You**

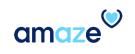